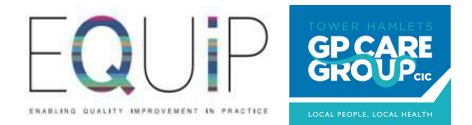

# New Patient Online Registrations Self Service Portal

# **Quick Manual**

### Contents

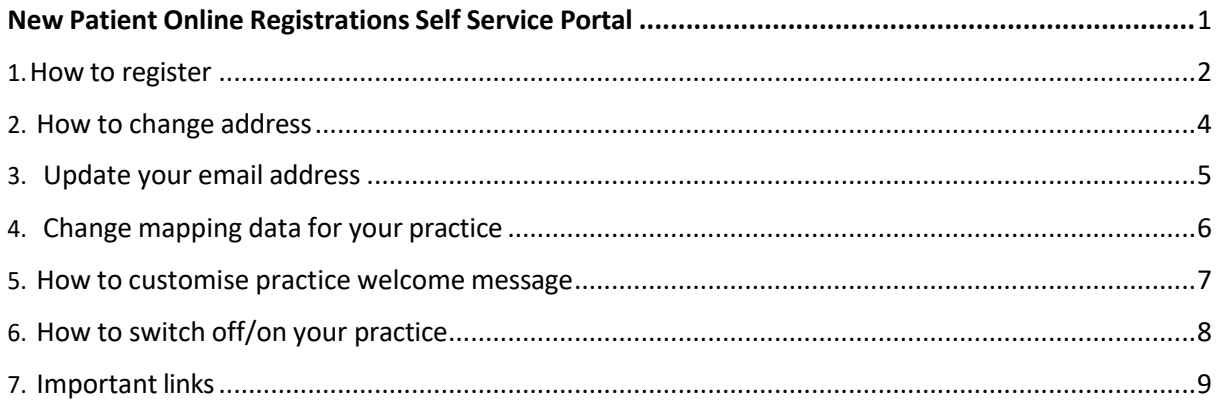

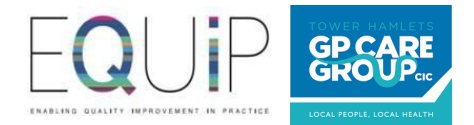

#### 1. How to register

#### 1) Go to https://registergp.com/practice.

Enter the generic practice email address provided to the online registration team (the email address where you currently receive online registration forms) and click 'submit'.

(If your practice hasn't been on boarded to the online registration service, and you receive an error message after entering your generic practice email ID, please inform us on nelondon.onlineregistrations@nhs.net so we can add your email ID to the database.)

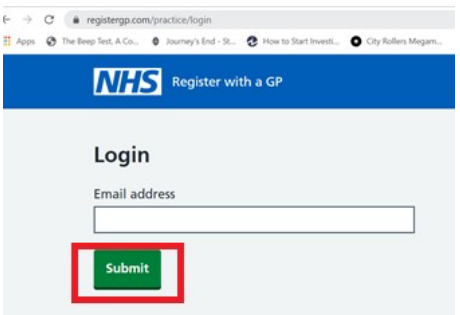

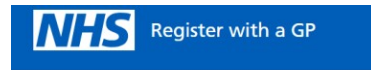

#### Login link sent

A special link has been sent to nelondon.onlineregistrations@nhs.net. Click that link to log in.

#### 2) Go to your inbox and click on the link in the email

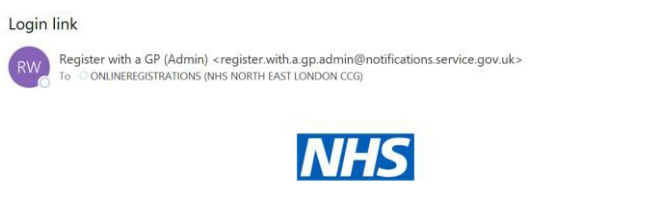

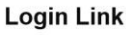

Click this link to sign in to Register with a GP: https://registergp.com/practice/token/IDUFdjNI6b4q3SztC2vXhQQ

This link will expire in one hour and can only be used once.

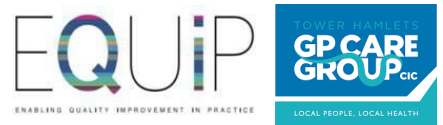

3) You now have access to the self-service portal and you can view your dashboard.

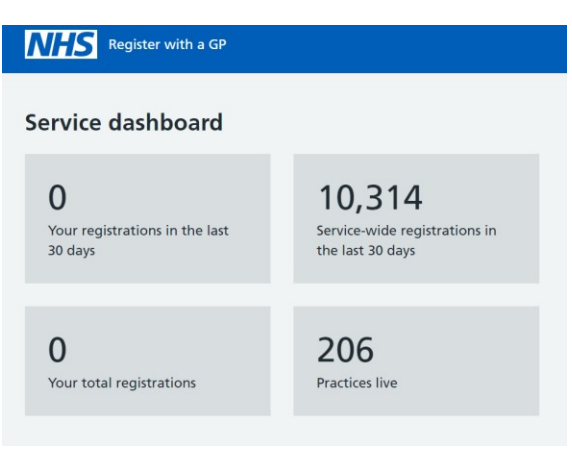

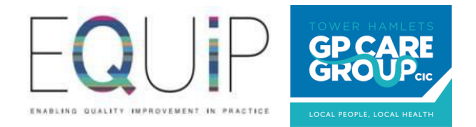

## 2. How to change address

1) \*Login into portal and scroll down to Practice detail section. Click 'change' in address section.

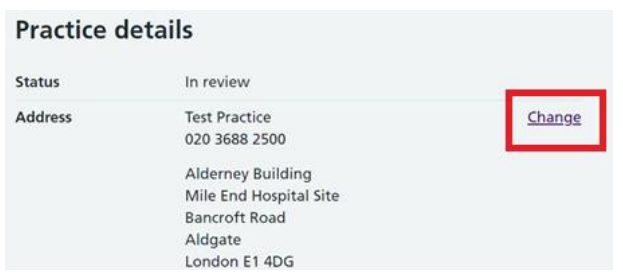

2) Enter new address details and click 'submit'

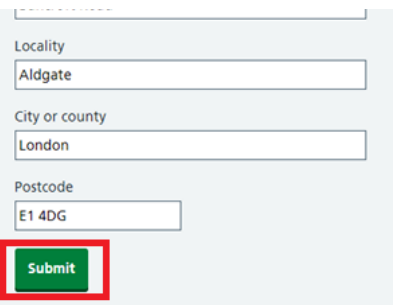

\*Please note you must ensure that the change in address has been approved by your CCG lead.

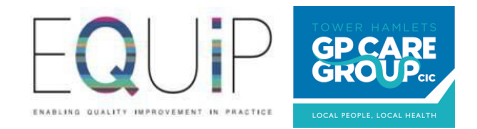

## 3. Update your email address

1) Scroll to practice details section and click 'change' next to service email

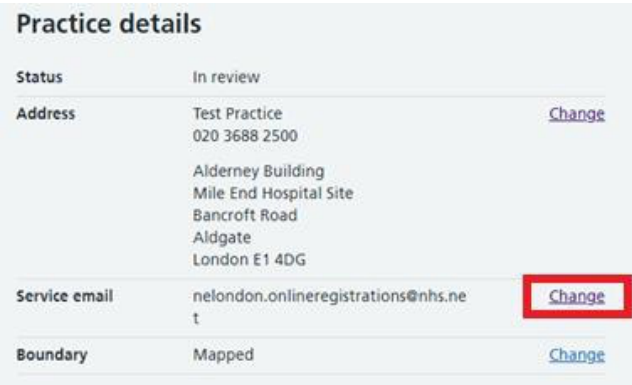

2) Enter new service email address and 'submit' \*

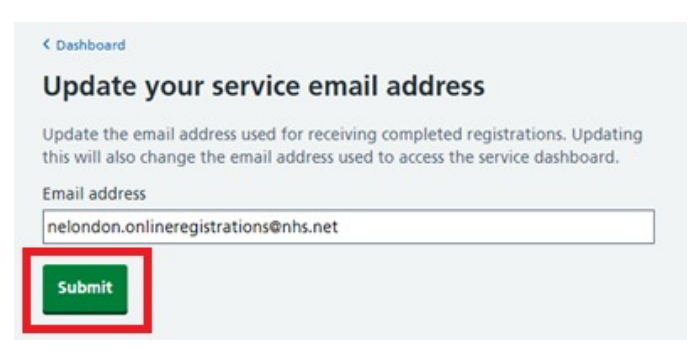

\*Please note you must ensure that this email address has been approved by your CCG lead.

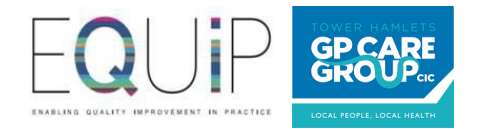

## 4. Change mapping data for your practice

1) \* Scroll down to Practice detail section and click 'change' next to Boundary

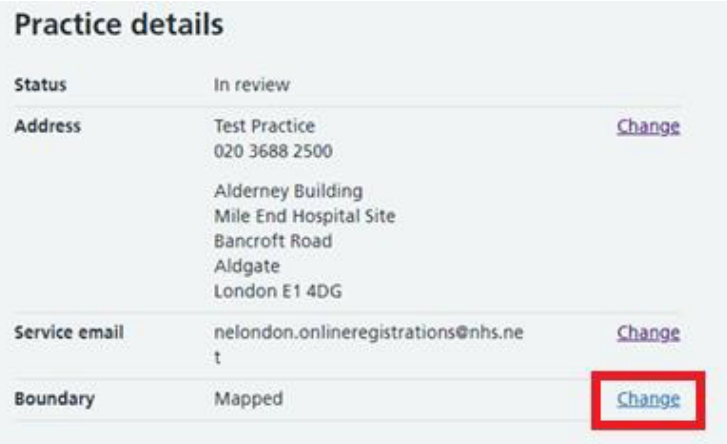

2) Upload updated map with annotation of new practice boundary and click 'submit'. File must be PDF, image, or word document.

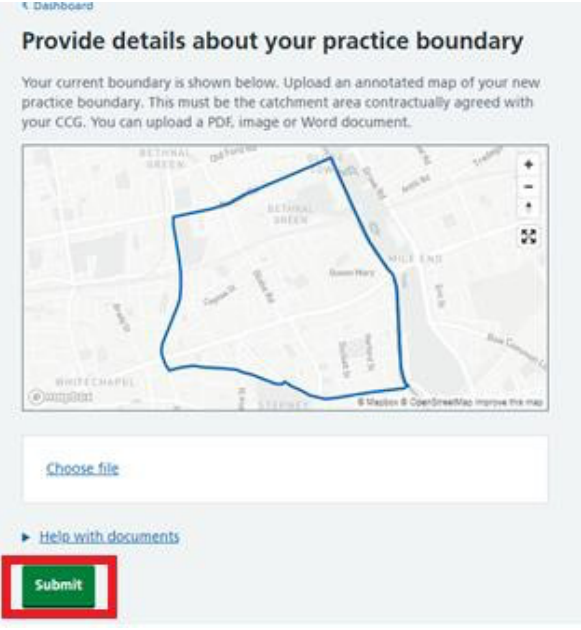

\*Please note you must ensure that this has been approved by your CCG lead.

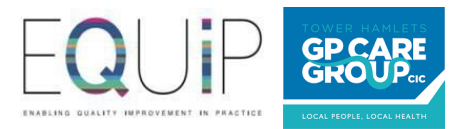

#### 5. How to customise practice welcome message

1) Scroll down to practice details and click on 'change' next to welcome message.

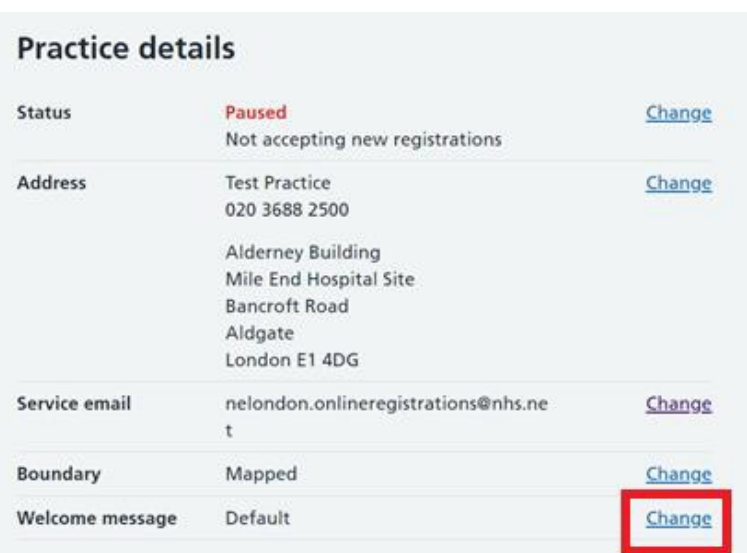

2) Enter customised message to patients in the 'additional information from your practice' box and click on 'submit'.

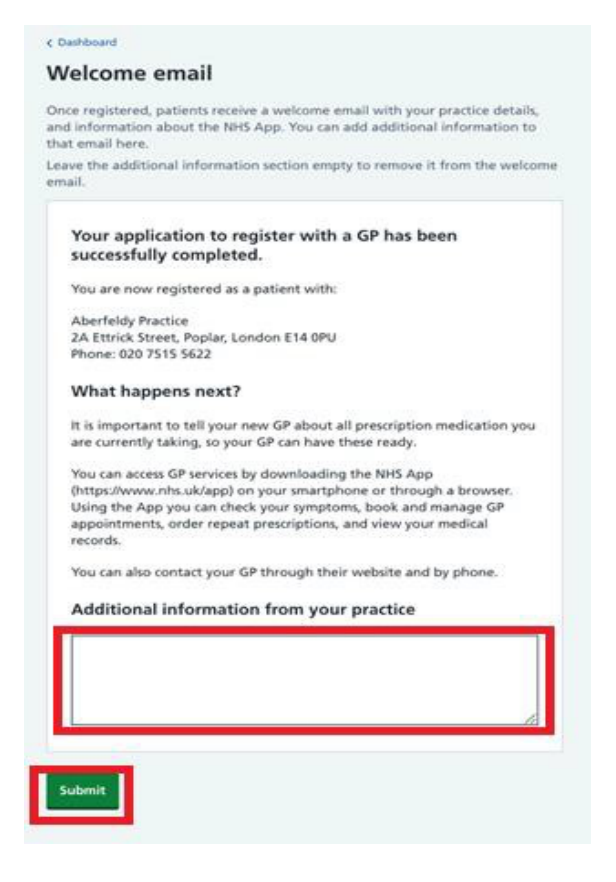

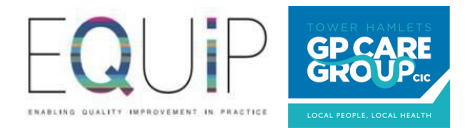

### 6. How to switch off/on your practice

1) Scroll to practice details section and click on 'status'

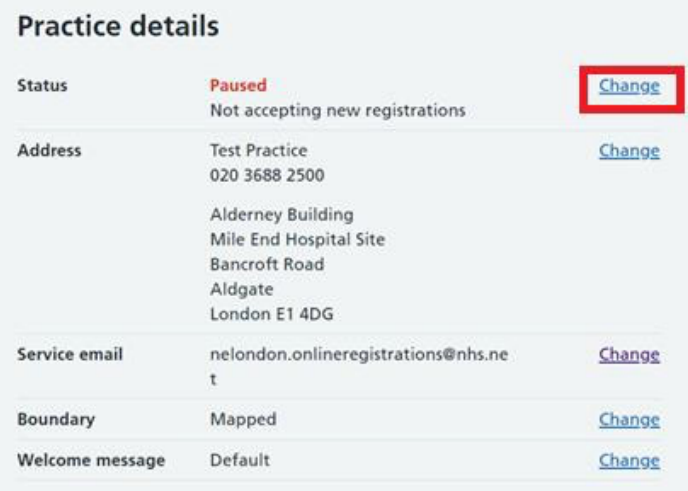

2)

- a) Click on 'accept new registrations' and 'submit' if you would like to continue to accept new patient registration forms.
- b) Click on 'stop accepting new registrations' and 'submit' if you would like to stop receiving new patient registration forms.

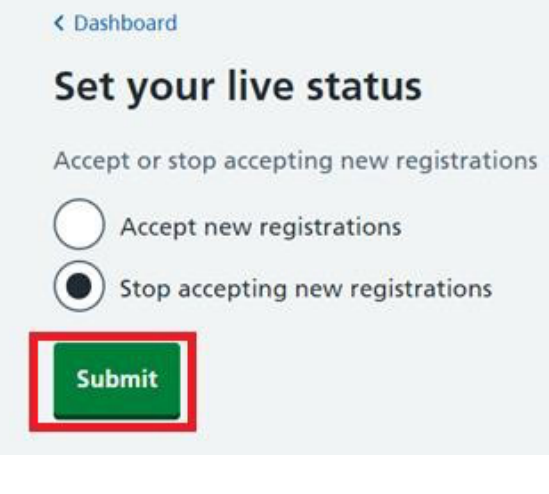

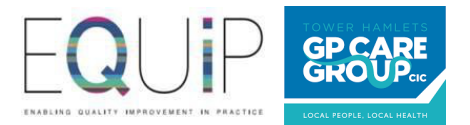

## 7. Important links

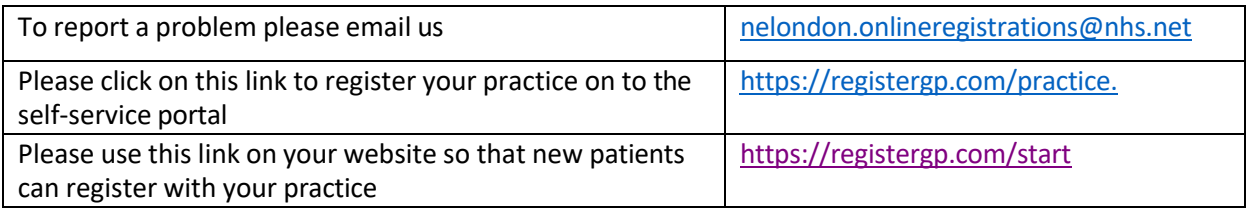